## **[Features](http://www.phoca.cz/documents/17-phoca-download-component/66-features)**

Phoca Download is a Joomla! component. It displays categories (subcategories) and files which can be downloaded from the site. Downloaded or uploaded files are listed in Statistics View (administration). Files or categories can be commented or rated. Files (pdf, images) can be previewed, other files (flv,mp3) can be played in the browser. File can be stored in external server. Phoca Download include ACL it means, files or categories can be accessed only for specific groups or users.

New features are added continuously, so please check [Phoca News](http://www.phoca.cz/news) site to get information about newest features.

History:

Phoca Download 1 was released on July 25, 2008 for Joomla! 1.5 CMS

Phoca Download 2 was released on June 18, 2011 gallery for Joomla! 2.5 CMS

Phoca Download 3 was released on May 27, 2013 - completely rewritten for Joomla 3 CMS

# **[Phoca Download Concepts and Glossary](http://www.phoca.cz/documents/17-phoca-download-component/730-phoca-download-concepts-and-glossary)**

Phoca Download includes main three views in frontend:

- Categories View
- Category View
- File View

If you have created categories and uploaded files in such categories in backend, there are different ways how to display them in frontend. In Joomla! Menu Manager you can create a menu link to Categories View, to Category View or to File View. Even if you create only one link (mostly to main view - to Categories View), user can go through all the tree from Categories to Category, from Category to each file and download it on your site.

### **Categories View**

Categories view is mostly the main view of your download site. It displays categories and subcategories. At the bottom of this view you can display most download files. If you create Categories View, user is able to go to subcategories views or to file view to download a file from your site. So it is not necessary to create more than one link to your download page.

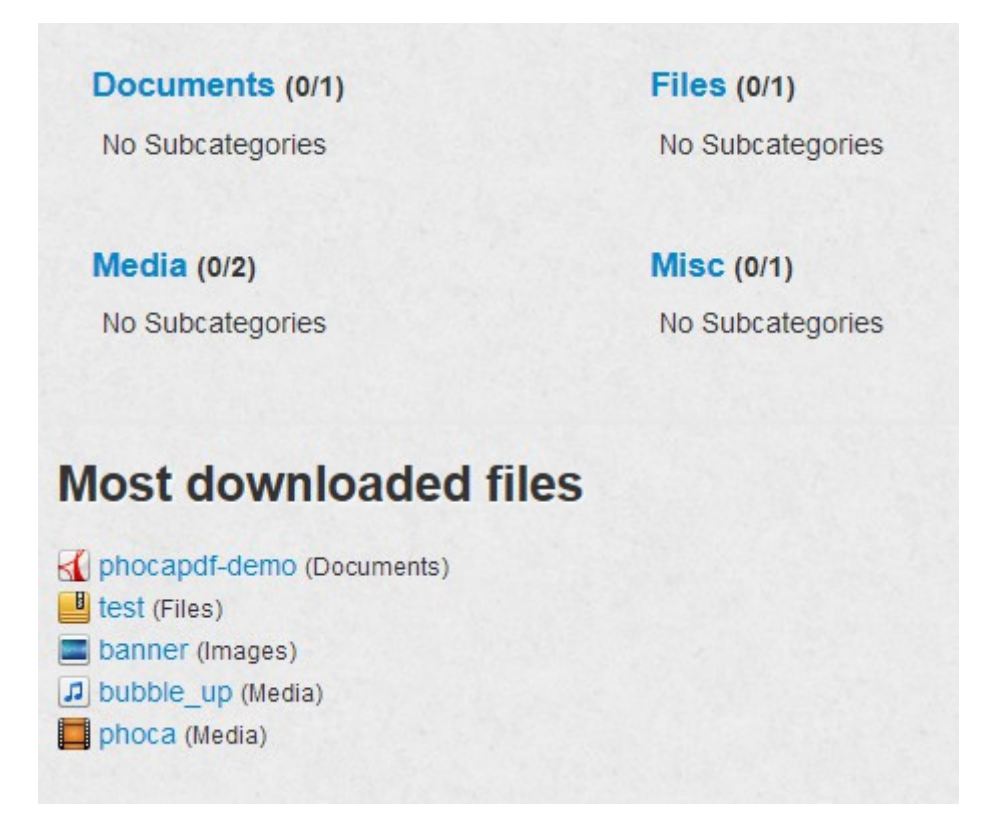

In Options you can set if the Categories View will display Categories and Subcategories or only Categories with their description.

### **Category View**

Category view is a view of selected category. It displays the name of category, its description (if enabled in Options) and list of files. Files listed in this view can be downloadable directly or they can include a link to File View.

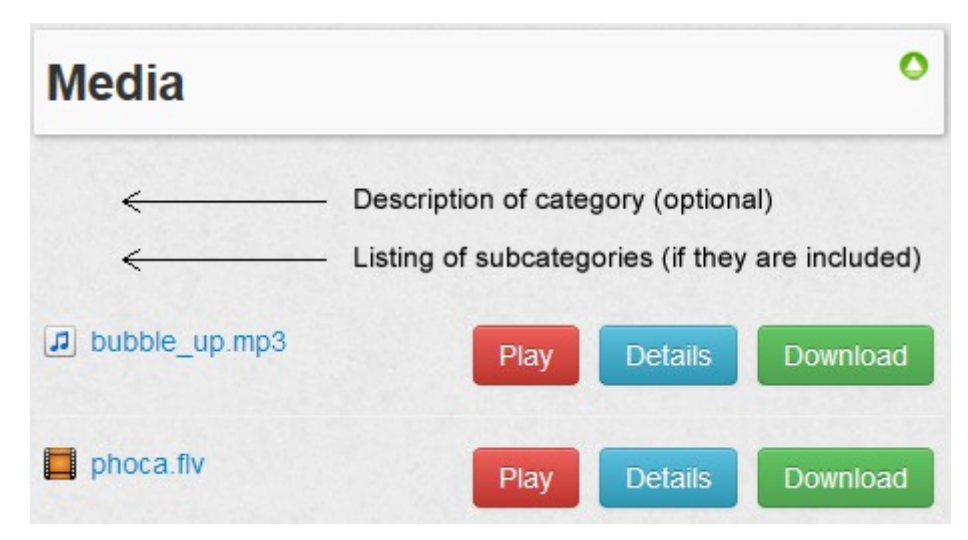

Category View includes list of subcategories if they were created. Download button is main button displayed next to each file, but you can display it other buttons like: Play, Prevew, Detail, Mirror Link. Rating can be enable in this view too.

#### **File View**

File View is disabled as default. This view includes all the information about a file. File can be

downloaded here but as written previously, such view may not be used on your site as the files can be downloaded in Category View.

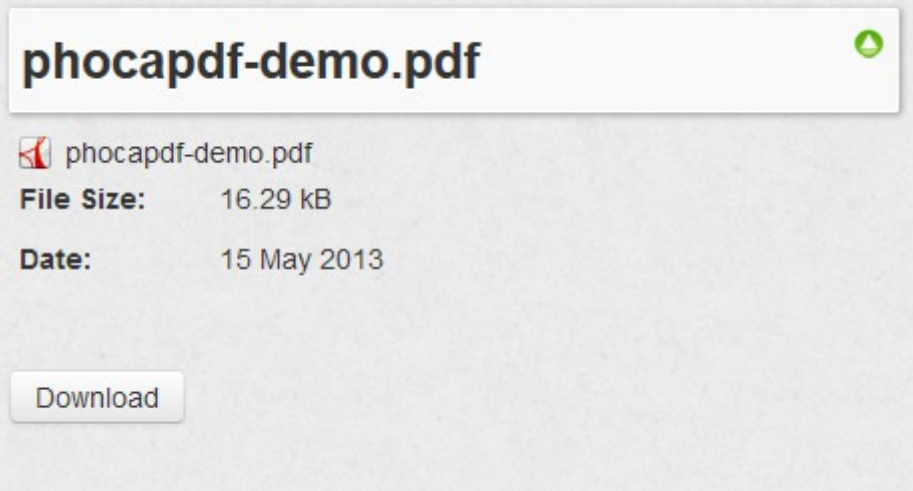

User can navigate from Categories View to Category View, from Category View to File View and back. In Options, you can set different settings, like e.g. that the File view will be displayed in Popup Window when the download link in Category View will be clicked, etc.

Views can be stylized by CSS and they can be fully customized.

## **[Installation](http://www.phoca.cz/documents/17-phoca-download-component/232-installation)**

Download the Phoca Download component from the Phoca Download download site. You get a ZIP file. Login into your Joomla! administration site and follow these steps:

*Extensions* » *Install/Uninstall (Extension Manager - since Joomla! 1.6)* Now you are in **Extensions Manager**. You can:

- **Upload Package File** select the Phoca Download component ZIP file from your disc and click on *Upload File&Install*.
- **Install Directory** you can upload Phoca Download component ZIP file into your server directory and install it from this directory (see [How to install large components with help of](http://www.phoca.cz/documents/16-joomla/478-how-to-install-large-components-with-help-of-ftp-in-joomla)  [FTP in Joomla! 1.6](http://www.phoca.cz/documents/16-joomla/478-how-to-install-large-components-with-help-of-ftp-in-joomla) article)
- **Install URL** you can install it from another URL.

Phoca Download should be uploaded and installed on your Joomla! site. The Installation procedure will create three folders ( **images/phocadownload, phocadownload, phocadownload/userupload**) on your server. If not (there may be possible problems with permissions), you must create it manually via FTP.

If you get errors in installation, try to see [Installation Problem Solving](http://www.phoca.cz/documents/17-phoca-download-component/231-installation-problem-solving) article.

## **[Phoca Download Options \(Parameters - since Joomla! 3\)](http://www.phoca.cz/documents/17-phoca-download-component/679-options-parameters-since-joomla-3)**

This article describes Options of Phoca Download (since Joomla! 3, Phoca Download 3)

Phoca Download is running on different Joomla! versions. So it is possible that you will not find all listed parameters in your Phoca Download - depends on used Joomla! system.

## **Options (formerly known as Parameters)**

Go to *Components* - *Phoca Download* - *Control Panel* - click on icon *Options* (you can find this icon in top left corner of your Joomla! administration)

Options (Parameters) can be managed only by Super Users (Super Administrators) or you need to have rights to manage them in Joomla! Administration.

**Display**

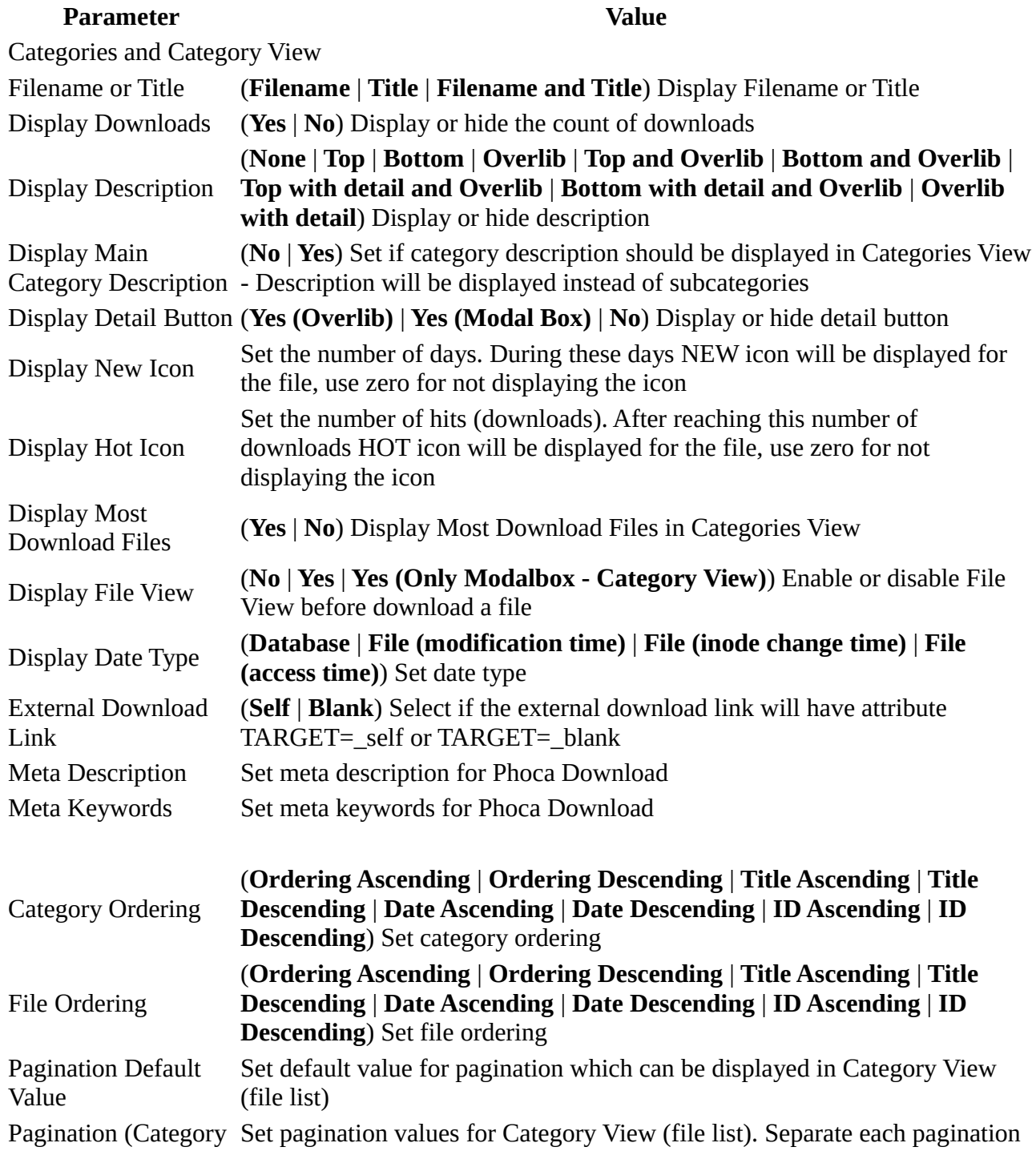

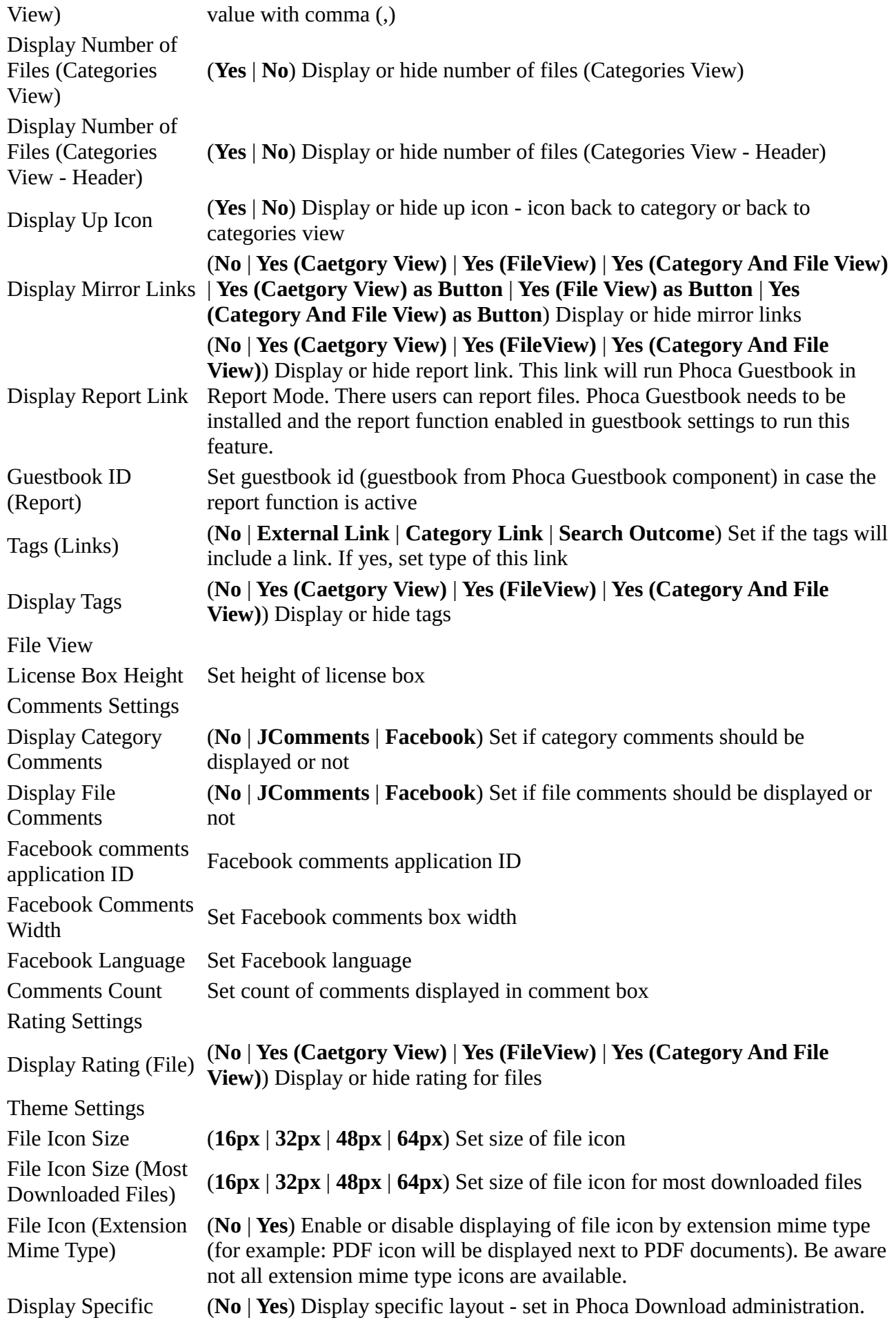

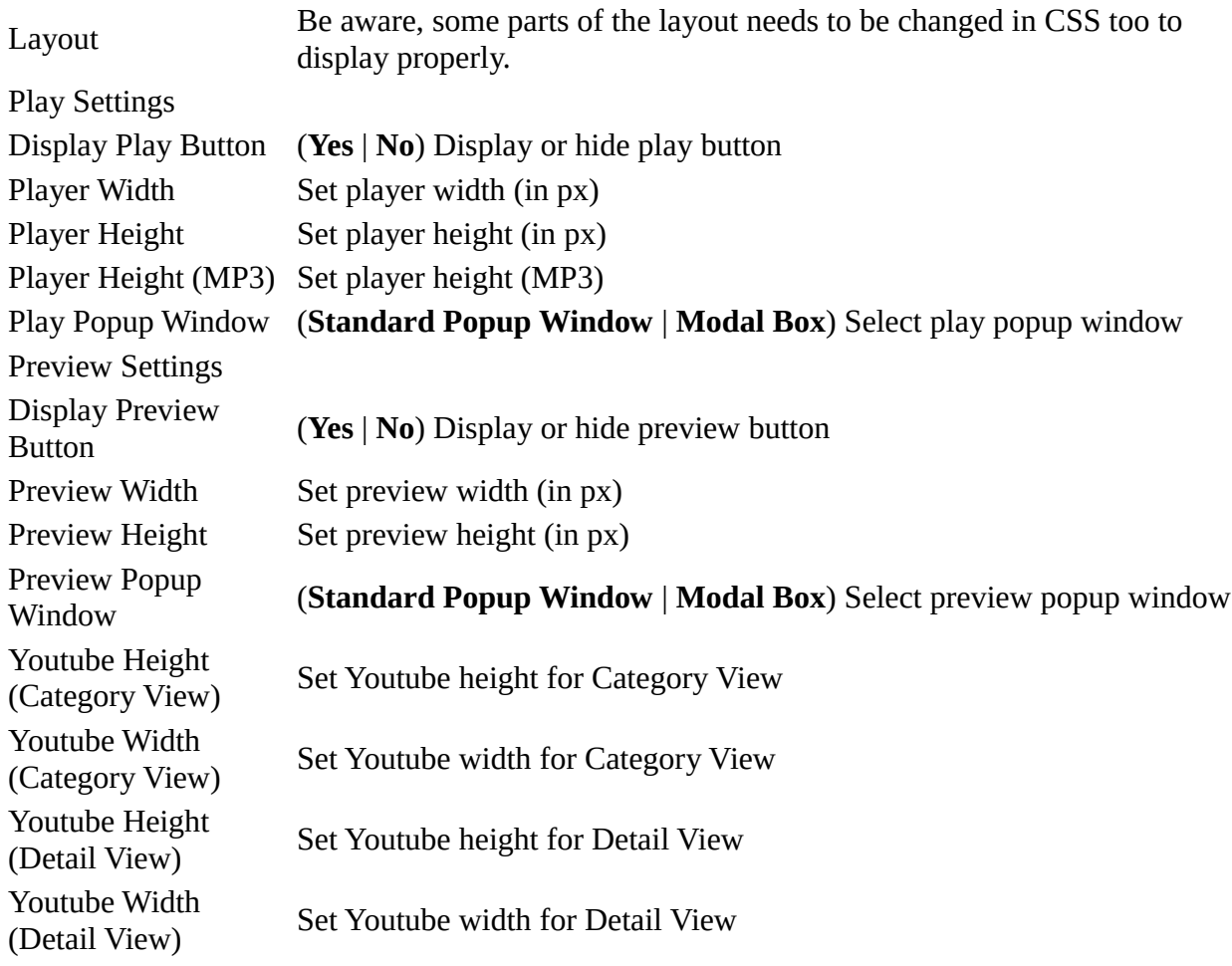

### **Downloads**

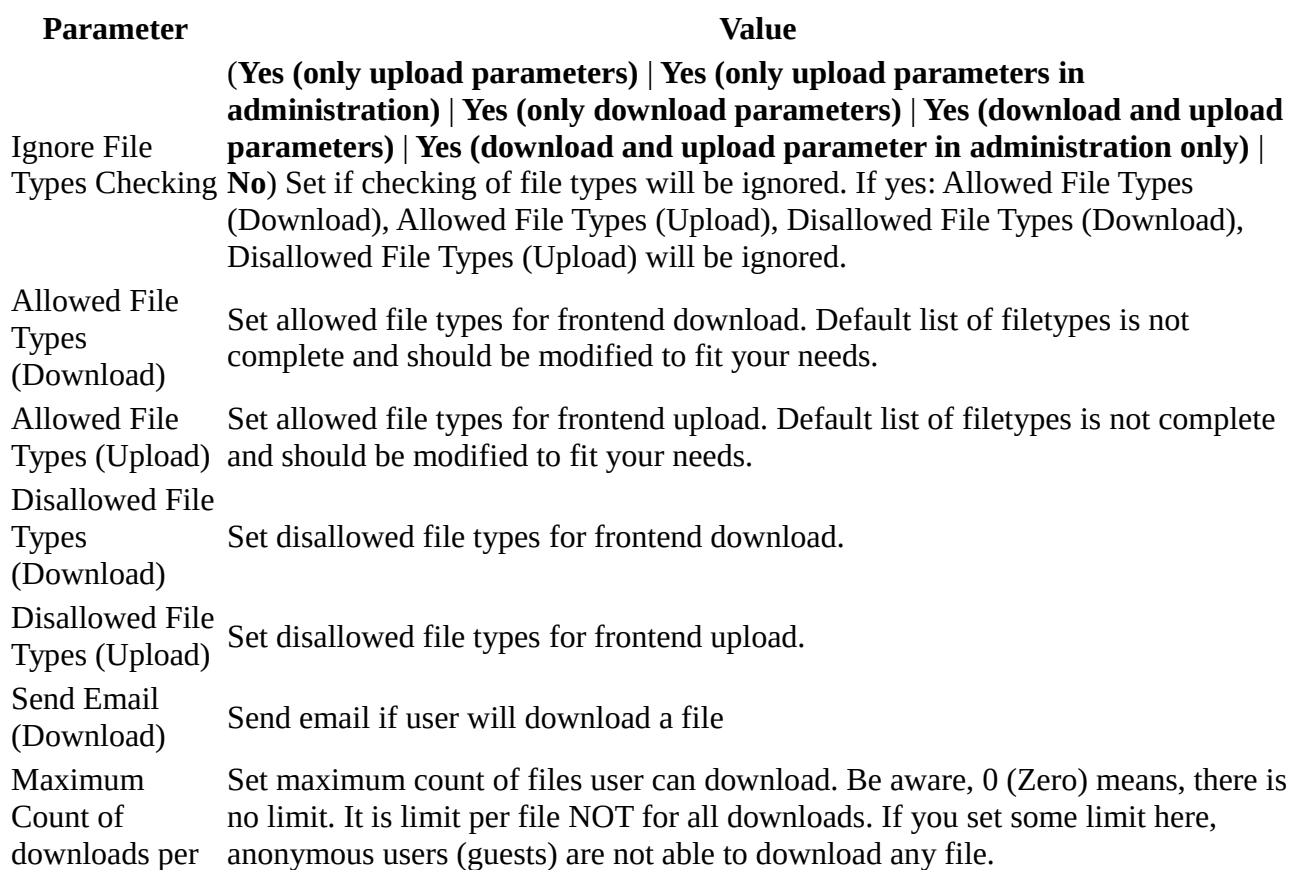

## **Uploads**

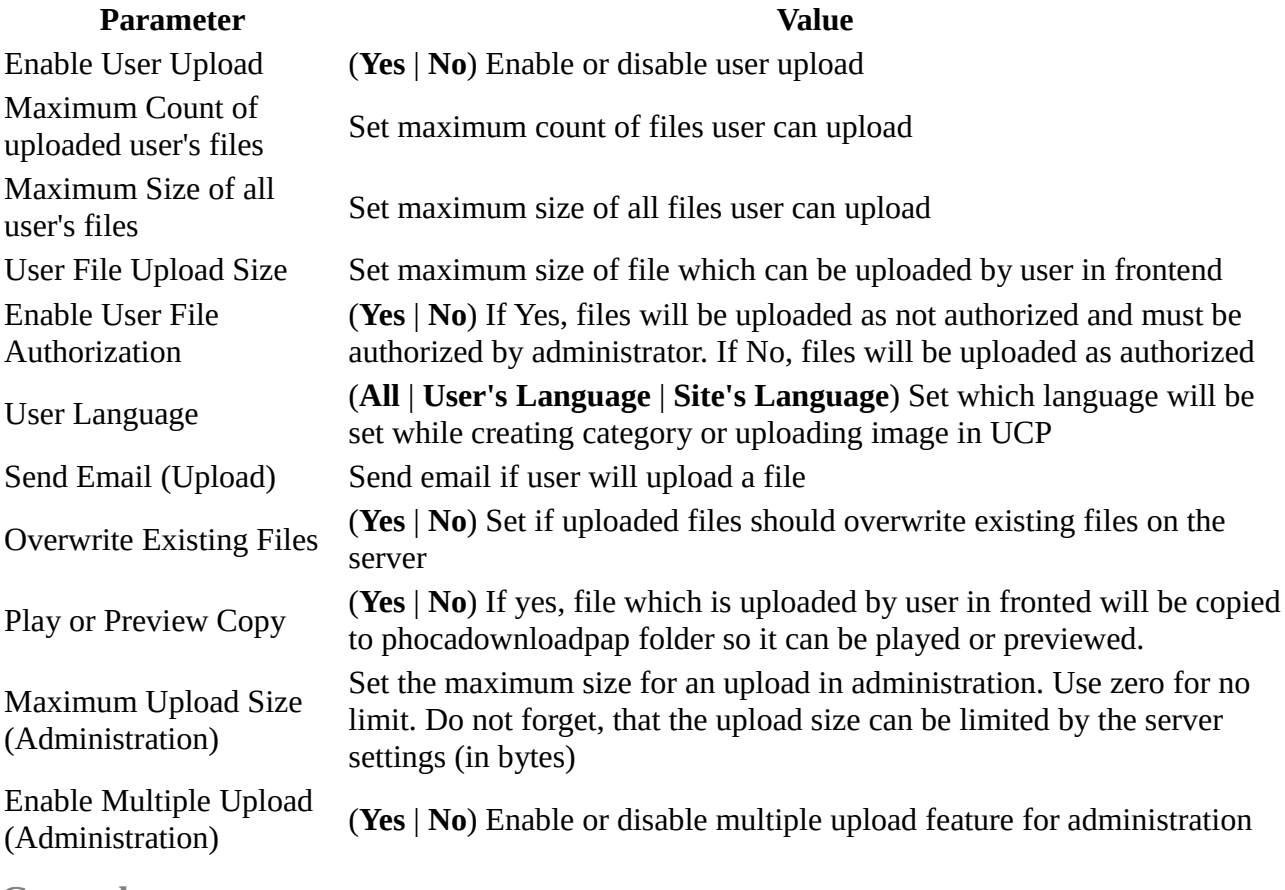

**General**

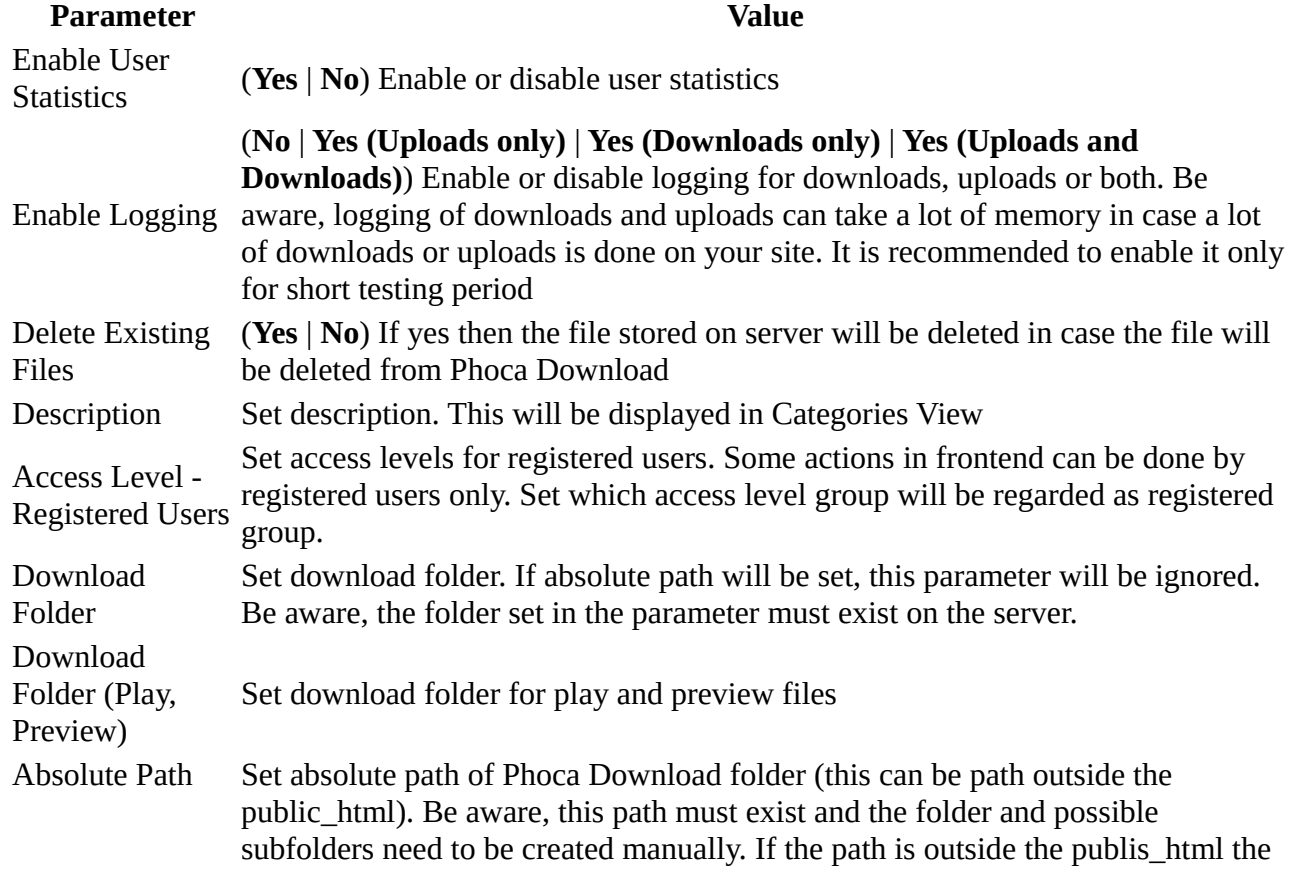

file

files cannot be previewed or played in browser.

Enable Plugin Query (**Yes** | **No**) Set if Plugin can modify SQL query (Experts only!)

Enable Cache (**Yes** | **No**) Enable cache if it is enabled in Joomla! Global Configuration

### **Permissions**

Default permissions used for all content in this component.

# **[Access Rights](http://www.phoca.cz/documents/17-phoca-download-component/366-access-rights)**

You can set access rights for category and for the file.

### **Category Access Rights**

In category you can set that files in the category can be downloaded by registered users only. But you can set that such **files can be downloaded by only one selected user too**. Specific user can be selected in Category Edit mode. Then all files from the category can be download by only selected user(s).

#### **File Access Rights**

You can allow downloading files only for registered users. Such files can be displayed for all users or only for registered users. If they will be displayed for all users, public users can see them but they cannot download them. Only registered users can download them.

Go to *Components* » *Phoca Download* » *Files*. Create new item or edit some existing item. Set **Access level** to e.g. **Registered** and set **Display Unaccessible File** to **Yes**. Now all users can see the file but only registered can download it.

The difference to Categories rights is, in Category you can select specific user, not only the whole group (registered, special).

Your Phoca Download component can be used for downloading files, which can be accessed only by selected users. The best way is to protect the category and set access rights for specific user(s). It is recommended to create a folder outside public html folder on your server. There should be stored all protected files. In Phoca Download Settings you can set the path of this folder. Such files cannot be accessed by direct link.

# **[Uploading files in frontend](http://www.phoca.cz/documents/17-phoca-download-component/347-uploading-files-in-frontend)**

In **Phoca Download**, users can **upload files in frontend**. Before they can upload, it is necessary to set all of the following elements:

- Creating menu link to **User Upload Layout** go to *Administration Menu Manager* e.g. *Main Menu* - create new menu link - select Phoca Download and click **User Upload Layout**. Set the name for this menu link and set parameters.
- Parameter **Enable User Upload** must be set to **Yes** (or **Use Global** in case, it was set in Global Configuration of Phoca Download - in Joomla! 1.5). It is recommended to set all other upload parameters (because of security)
- Users need to get **upload rights** for specific category. It means, you should go to

*Administration* - *Phoca Download* - *Categories*. Select a category and edit it (or create new one). In edit mode of the category, select which users will have **upload rights** to this category.

If menu link to **User Upload Layout** is created, parameter **Enable User Upload** is set to **Yes** and user **has upload rights to upload to some category**, then after **login** and clicking on User Upload menu link in frontend and selecting category, user will be able to upload files to Phoca Download component.

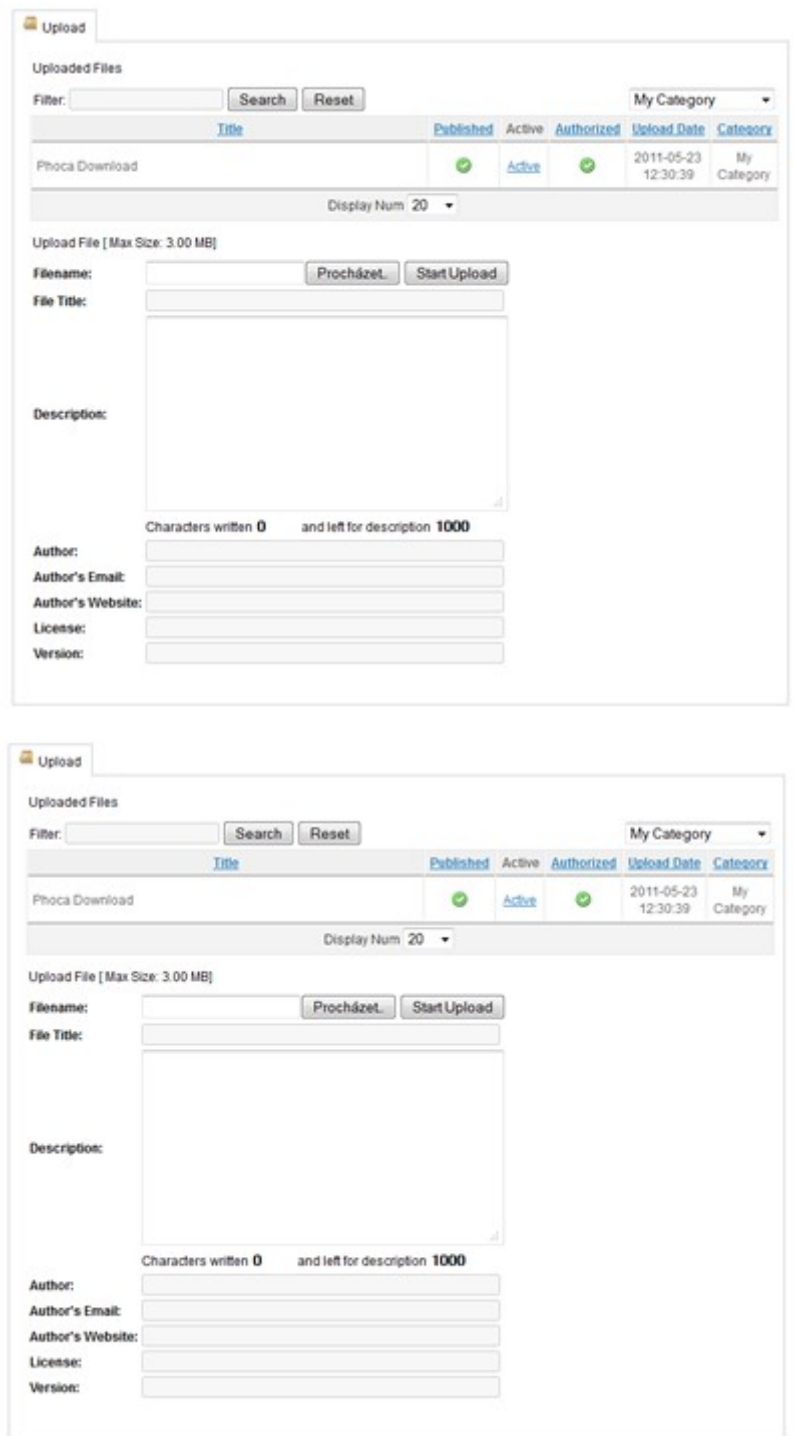

If you cannot select a category in frontend (there is no one to select) you need to set the upload rigths for logged in user in category edit. Logged in user, who does not see the categores in select box, must be selected in administration, in category edit, in parameter: **Upload Rights** (Components - Phoca Download - Categories - New/Edit - Upload Rights.

Example:

If you are logged in as Super User in frontend, you will be able to select a category in select box only in case you as Super User are selected in parameter **Upload Rights** (or all registered users are selected).

For now, user cannot edit the uploaded file in frontend, this feature is planned.